## Dodatkowa instrukcja dla ćwiczenia 4 (C31)

## Uzyskanie wyników w drodze symulacji

opracowanie: Łukasz Starzak, Bartosz Pękosławski

Na stronie przedmiotu dostępne jest archiwum z biblioteką elementów, które należy rozpakować do katalogu projektu. Na stronie znajdują się również linki do:

- instrukcji instalacji biblioteki;
- skróconej instrukcji ogólnej obsługi pakietu MicroSim/OrCAD, która zawiera m.in. informacje o: wstawianiu elementów, rysowaniu połączeń, konfigurowaniu i uruchamianiu symulacji, dodawaniu znaczników pomiarowych, poszukiwaniu źródeł błędów symulacji.

Pracę w pakiecie MicroSim/OrCAD należy rozpocząć i prowadzić ściśle według wskazówek podanych w powyższej instrukcji ogólnej. Potrzebne funkcje są opisane w instrukcji ogólnej.

Analizie należy poddać układ odpowiadający badanemu doświadczalnie, jednak z niezbędnymi modyfikacjami obejmującymi (patrz rysunek poniżej):

- usunięcie mierników, zamiast których zostaną później użyte odpowiednie znaczniki i funkcje pomiarowe;
- odzwierciedlenie sieci zasilającej przez idealne źródło napięcia;
- odzwierciedlenie odbiornika RL jako szeregowego połączenia rezystorów i dławika z rezystorem szeregowym o wartości 4 Ω;
- odzwierciedlenie żarówki przez jej odpowiedni model (punkt 16 i 17 instrukcji do ćwiczenia 4).

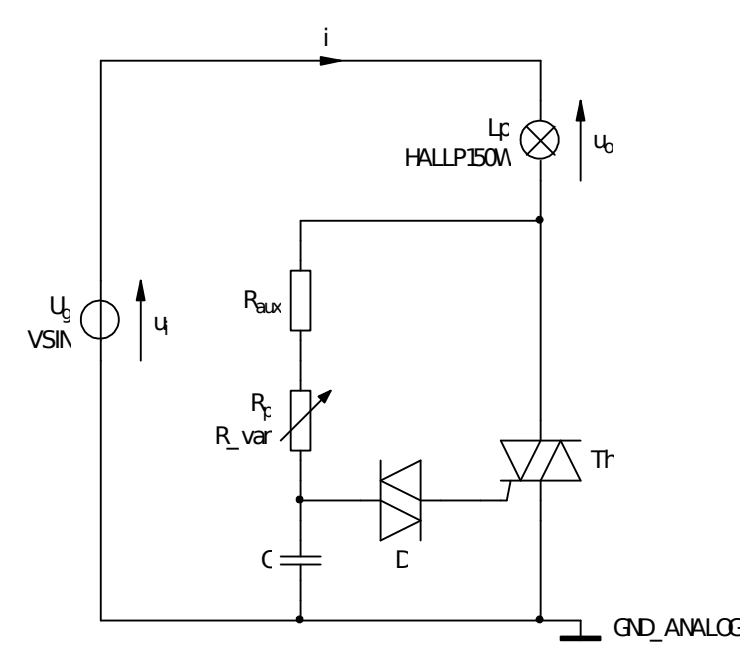

- 1. Uruchom pakiet MicroSim/OrCAD zgodnie z instrukcją ogólną. Utwórz nowy projekt zgodnie z instrukcją ogólną .
- 2. Otwórz edytor schematów i od razu zapisz pusty schemat w katalogu projektu.
- 3. Do katalogu projektu rozpakuj archiwum z biblioteką elementów. Zainstaluj bibliotekę w projekcie według instrukcji na stronie.
- 4. Wprowadź schemat układu zgodnie z rysunkiem powyżej oraz danymi podanymi w instrukcji do ćwiczenia 4 (par. 3.2), przy czym:
	- a) Środowisko MicroSim umożliwia wprowadzanie liczb wraz z przedrostkami jednostek. W przypadku opisu obwodów (m.in. w programie Schematic) są to: f, p, n, u (oznacza μ), m, k, Meg

(oznacza M), G; przy czym wielkość liter nie ma znaczenia. W przypadku programu Probe są to: f, p, n, u, m, k, M, G, przy czym wielkość liter jest znacząca. W takiej formie są też wyświetlane wyniki w programie Probe. Jednostki lub ich przedrostki nie mogą być oddzielone od liczb spacją. Symulatory z rodziny SPICE posiadają własny język opisu obwodów, w którym znakiem dziesiętnym jest kropka (czyli nie przecinek). Format ten dotyczy wszystkich programów pakietu MicroSim, niezależnie od ustawień systemu operacyjnego.

- b) wartości elementów układu RC:  $R_{aux} = 10k\Omega$ ;  $R_p = 470k\Omega$ ; C = 100nF;
- <span id="page-1-1"></span>c) źródło napięcia wejściowego powinno być – zgodnie z rzeczywistością – typu sinusoidalnie zmiennego (element VSIN), dla którego należy podać parametry:
	- VOFF składowa stała zerowa, gdyż napięcie w sieci nie posiada składowej stałej,
	- **•** FREQ częstotliwość zgodnie ze standardem polskiej sieci niskiego napięcia (50 Hz),
	- *VAMPL* amplituda tj. wartość maksymalna (nie międzyszczytowa) zgodnie z indywidualną wartością skuteczną podaną na stronie przedmiotu;
- d) nazwa modelu lampy podana jest na rysunku; należy dla niego podać nominalną rezystancję zastępczą lampy R<sub>Lp(nom)</sub> (parametr RNOM), którą należy obliczyć z zależności na moc czynną dwójnika rezystancyjnego, uwzględniając jej moc i napięcie znamionowe;
- e) nazwy modeli triaka i diaka są tożsame z ich oznaczeniami i są to odpowiednio BT136-600 oraz DB3;
- f) potencjometr (któremu dokładnie odpowiada element 3-końcówkowy POT), ze względu na rozwarcie jego jednej końcówki, wygodniej zastąpić opornikiem nastawnym (element 2-końcówkowy R\_var), którego parametry to:
	- $\blacksquare$  VALUE rezystancja całkowita,
	- $\blacktriangleright$  SET położenie wirtualnego ślizgacza podane jako wartość względna w odniesieniu do całej długości (tj. wartości 0 i 1 odpowiadają przesunięciu ślizgacza na przeciwległe końce potencjometru) – wstępnie 0,5;
- <span id="page-1-0"></span>g) w obwodzie należy zdefiniować umowny węzeł masy, któremu zostanie przypisany numer 0 i potencjał 0 V – element GND\_ANALOG (zaleca się przyjąć za taki węzeł wskazany na rysunku, gdyż jest on wspólny dla obwodu mocy i sterowania, a jednocześnie stanowi ujemną końcówkę źródła i triaka).
- 5. Zmodyfikuj oznaczenie każdego elementu tak, by kończyło się pełnym (nie jednocyfrowym) numerem zespołu.
- 6. Skonfiguruj symulację (menu Analysis ‣ Setup albo przycisk Setup Analysis):
	- a) uaktywnij analizę czasową (Transient), dezaktywuj wszelkie inne;
	- b) kliknij Transient w celu otwarcia okna parametrów i wprowadź:
		- czas końcowy analizy (*Final Time*) dla odbiornika R i RL wstepnie 0,1 s, a dla żarówki umożliwiający ustalenie się jej temperatury - cieplna stała czasowa to ok. 0,5 s;
		- krok zrzutu wyników do pliku tekstowego (Print Step, parametr nie używany w tej symulacji) dowolny mniejszy od czasu końcowego;
		- czas bez rejestracji wyników (No-Print Delay) wstępnie 0 (tj. rejestracja od początku symulacji);
		- $\blacksquare$  maksymalny krok czasowy (*Step Ceiling*) rzędu 1/100 półokresu napięcia wejściowego (tak aby uzyskać co najmniej 100 punktów w każdym półokresie);
	- c) upewnij się, że opcja Skip initial transient solution nie jest zaznaczona.

7. W odpowiednim i nadającym się do tego celu miejscu dodaj znacznik umożliwiający pomiar prądu obciążenia (układu RL, R lub żarówki) i. Wykorzystane modele żarówki i triaka mają postać podobwodów, w związku z czym należy zastosować się do poniższej uwagi:

Nie jest możliwe przyłożenie znacznika prądowego do końcówek powiązanego z podobwodem symbolu graficznego. Dlatego prąd danego podobwodu musi być mierzony w dowolnym innym elemencie układu, przez który – zgodnie ze schematem – prąd ten również płynie. W przypadku korzystania z funkcji Add Trace w programie Probe, nie należy wykreślać wielkości występujących w podobwodzie. Charakterystyczne dla tych przebiegów jest występowanie litery " $X''$  w ich nazwach. Wielkości te można w oknie Add Trace ukryć wyłączając opcję Subcircuit Nodes.

- 8. Uruchom symulację. Upewnij się, że wykreślony przebieg prądu jest zgodny z zasadą działania układu zobrazowaną w instrukcji do ćwiczenia 4 w aspekcie kształtu oraz częstotliwości.
- 9. Ustal, po jakim czasie działanie danego odbiornika stabilizuje się, tj. amplituda jej prądu ustala się. Ustalona liczba musi być całkowitą wielokrotnością okresu napięcia wejściowego. Następnie w opcjach analizy Transient:
	- a) wprowadź tę wartość jako parametr No-Print Delay;
	- b) parametr Final Time zmodyfikuj tak, aby między No-Print Delay a Final Time mieściła się całkowita liczba okresów (nie półokresów) napięcia wejściowego.
- 10. Ponownie dokonaj symulacji. Dodaj nowy podwykres. Dodając odpowiednie znaczniki na schemacie, wyświetl na nim przebiegi napięcia wejściowego  $u_i$  i napięcia wyjściowego  $u_0$ , przy czym:
	- zgodnie z instrukcją ogólną obsługi pakietu MicroSim/OrCAD, do wyświetlenia przebiegów nie jest konieczne ponowne uruchamianie symulacji, które usunęłoby dodany podwykres;
	- znacznik potencjału może być wykorzystywany do pomiaru tylko takich napięć, które są odniesione do masy przypisanej w pkt. [4.g](#page-1-0); inne napięcia muszą być mierzone znacznikiem napięcia (nie potencjału);
	- w przypadku znaczników napięcia należy zachować polaryzację mierzonego napięcia zgodnie z rysunkiem powyżej (dla znacznika jest ona wskazywana przez znaki "+" i "−" w kółkach).
- 11. Upewnij się, że zgodnie z prawami i konwencjami teorii obwodów, wszystkie mierzone przebiegi mają w każdej chwili jednakowy znak. W przeciwnym razie:
	- a) sprawdź zgodność polaryzacji mierzonych napięć zgodnie z rysunkiem powyżej;
	- b) do prądu zastosuj uwagę:

Z topologii obwodu mocy i napięciowego prawa Kirchhoffa wynika, że prąd jest dodatni dla dodatniego napięcia i ujemny dla ujemnego, zgodnie z konwencją strzałkowania przyjętą w elektrotechnice. Jeżeli znak prądu wyświetlanego w programie Probe jest ujemny dla dodatniego napięcia, to wynika to wyłącznie z przyłożenia znacznika w programie Schematics do końcówki, której prąd jest umownie skierowany przeciwnie niż rzeczywisty prąd w obwodzie. Użytkownik nie ma wpływu na strzałkowanie napięć i prądów – jest to z góry zdefiniowane w modelach i symbolach elementów, bez związku z konkretnym obwodem. W takiej sytuacji należy skorygować przebieg przez przełożenie znacznika prądowego na przeciwległą końcówkę elementu w programie Schematics (powtarzanie symulacji nie jest konieczne, jeżeli pakiet MicroSim jest poprawnie zainstalowany i obsługiwany) albo przez dodanie znaku "-" w definicji przebiegu w programie Probe po dwukrotnym kliknięciu na jego opisie pod wykresem.

- <span id="page-2-0"></span>12. Na podwykres prądu dodaj przebieg kroczącej wartości skutecznej:
	- a) aktywuj podwykres prądu pojedynczym kliknięciem (powinno to spowodować przeniesienie znacznika SEL>> przy lewej podziałce);
- b) zaznacz przebieg prądu klikając na jego podpisie (nie znaczniku graficznym) pod wykresem (powinno to spowodować podświetlenie podpisu na czerwono);
- c) skopiuj i wklej przebieg;
- d) zmodyfikuj równanie przebiegu skopiowanego klikając dwukrotnie na jego podpisie, w taki sposób, by obecny podpis stał się argumentem funkcji RMS(), np. RMS(I(V1)) jeżeli dotychczasowy podpis brzmiał I(V1).
- <span id="page-3-2"></span>13. Analogicznie do pkt. [12](#page-2-0), na podwykres napięć dodaj przebiegi kroczącej wartości skutecznej obu wykreślonych napięć. Korzystając z kursora upewnij się, że wartość skuteczna napięcia wejściowego jest zgodna ze standardem polskiej sieci niskiego napięcia (pkt [4.c](#page-1-1)). W przeciwnym razie popraw wpisane parametry źródła napięcia.
- <span id="page-3-1"></span>14. Dodaj trzeci podwykres i skopiuj na niego przebieg prądu. Zmodyfikuj jego równanie tak, by uzyskać wzór na moc czynną wejściową  $p_i$ , dodając odpowiedni operator arytmetyczny i przepisując podpis przebiegu napięcia wejściowego  $u_i$  wyświetlany pod drugim podwykresem zgodnie z punktami:
	- a) utwórz podwykres menu Plot » Add Plot; dodany podwykres powinien być wskazany jako aktywny napisem "SEL" – w przeciwnym razie go wybrać klikając gdziekolwiek wewnątrz;
	- b) z dolnego podwykresu skopiuj na górny przebieg prądu zaznacz go klikając na opisie pod wykresem (opis powinien zostać podświetlony innym kolorem), a następnie użyj menu, ikon lub klawiatury w celu wywołania funkcji Kopiuj i Wklej;
	- c) dwukrotnie kliknij na opisie skopiowanego przebiegu (pod górnym podwykresem) i zmodyfikuj opisujące go wyrażenie matematyczne (Trace Expression) tak, aby wyrażało moc; zrozumiałe dla programu Probe oznaczenia wielkości należy odczytać z opisów przebiegów pod dolnym podwykresem; należy zwrócić uwagę, że uzyskana krzywa musi przyjmować wartości dodatnie. Jeżeli w formule występuje połączenie znaku mnożenia i minusa, wyrażenie z minusem należy ująć w nawiasy. W przeciwnym razie może wystąpić błąd obliczeniowy, który spowoduje zamknięcie aplikacji.
- <span id="page-3-0"></span>15. Analogicznie do pkt. [13](#page-3-2), na podwykres mocy dodaj przebieg kroczącej średniej z mocy chwilowej [funkcja <u>AVG()</u>].
- 16. Powtórz punkty [14](#page-3-1) i [15](#page-3-0) dla mocy czynnej wyjściowej.
- <span id="page-3-3"></span>17. Dwukrotnie kliknij bezpośrednio pod osią czasu albo wybierz z menu Plot ‣ Axis Settings. W zakładce X Axis wybierz Data Range: User Defined i ogranicz zakres osi czasu tak, by obserwować jeden pełny okres (nie półokres) napięcia wejściowego, tj. po wprowadzeniu tej zmiany na lewym krańcu wykresu powinno znajdować się jedno zero napięcia u<sub>i</sub> na zboczu rosnącym, a na prawym końcu wykresu następne zero napięcia  $u_i$  na zboczu rosnącym.
- 18. Jeżeli wszystkie ustawienia wykresu są poprawne:
	- a) korzystając z funkcji Display Control (menu Window albo Tools zależnie od wersji pakietu), zachowaj uzyskaną konfigurację wykresu;
	- b) w oknie schematu, z menu Analysis wybierz Probe Setup i zaznacz Restore last Probe session w celu wyeliminowania konieczności przywracania konfiguracji po każdej nowej symulacji.
- 19. Aktywuj kursory ikoną Toggle cursor albo z menu Tools Cursor Display. Kursory umieszcza się następnie na konkretnym przebiegu przez kliknięcie na jego znaczniku graficznym (nie podpisie tekstowym) pod wykresem – lewym klawiszem myszy dla kursora 1, prawym dla kursora 2.
- 20. Zwiększając ustawienie potencjometru  $R_p$  (parametr *SET*) od indywidualnej wartości i krokiem podanym przez prowadzącego, uzyskaj i zapisz dane zastępujące wyniki pomiarów:
- <span id="page-4-0"></span>a) moc czynną wejściową  $P_i$  – wartość średniej kroczącej za okres, tj. odczytana kursorem dokładnie na prawym krańcu okna wykresu, o ile zostało ono skonfigurowane zgodnie z pkt. [17;](#page-3-3)
- b) moc czynną wyjściową  $P_o$  wartość skuteczna krocząca odpowiedniego przebiegu za okres, tj. odczytana jak w ppkt. [a](#page-4-0));
- c) prąd skuteczny I wartość skuteczna krocząca odpowiedniego przebiegu za okres, tj. odczytana jak w ppkt. [a](#page-4-0));
- d) napięcie skuteczne wejściowe Ui wartość skuteczna krocząca odpowiedniego przebiegu za okres, tj. odczytana jak w ppkt. [a](#page-4-0));
- e) napięcie skuteczne wyjściowe (na odbiorniku)  $U_0$  wartość skuteczna krocząca odpowiedniego przebiegu za okres, tj. odczytana jak w ppkt. [a](#page-4-0));
- f) długość odcinka czasu  $\Delta t_{\alpha}$  odpowiadającego kątowi fazowemu opóźnienia załączania triaka współrzędna czasowa (tj. x nie y) odczytana z pola dif po ustawieniu kursorów w ten sposób, że:
	- kursor 1 znajduje się w chwili, w której zaczyna płynąć prąd *i*,
	- **u** kursor 2 znajduje się w poprzedzającym powyższą chwilę zerze napięcia wejściowego  $u_i$ .
- 21. Dla nastawy SET, która dała największą moc czynną wejściową  $P_{i(\text{max})}$ :
	- a) zmierz kursorem i zanotuj wartość maksymalną prądu  $I_m$  do użycia w przyszłości w sprawozdaniu;
	- b) zmodyfikuj ustawienia osi czasu tak, by obserwować od 4 do 5 okresów przebiegów;
	- c) usuń wszystkie przebiegi poza dwoma: napięciem wejściowym  $u_i$  i prądem i;
	- d) zapisz obraz przebiegów (menu Window ‣ Copy to Clipboard).